# **GO System –Participants**

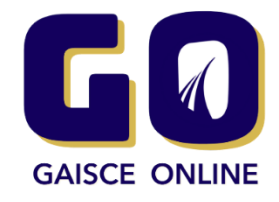

Participants will use the Gaisce Online (GO) system to register for an award and pay the registration fee. They can also choose to fill in or update diary entries (optional)

# *Registration & Choosing Activities*

- Go to [www.gaisce.ie](http://www.gaisce.ie/) and choose  $\frac{f(x)}{f(x)}$  to register for a bronze, silver or gold award.
- As part of the registration, participants you will select your school/club/group and your PAL
- List your activities for each challenge areas.
- You will see a summary of your details.
- You will now be prompted to pay the registration fee for your chosen award Bronze €15.00, Silver €20.00, Gold €25.00

# *Paying Registration Fees*

- You have an option to Pay Now by credit/debit card or pay via your PAL.
- Choosing to Pay Now will prompt you to enter card details. The cardholder must be available when paying as they will be required to authorise the payment at the time.
- If you choose to pay via your PAL, please forward payment to your PAL and they will arrange payment to Gaisce. If payment is delayed, your account will lapse until your account is marked paid.

#### *Unique ID*

- After registration, you will receive a confirmation email. It will include a Unique ID. Please store this safely as you will need it to create or edit online Diary Entries (optional, check with your PAL if it is a requirement). If you cannot remember your Unique ID, your PAL can supply this number to you, via the GO system.
- You can download bronze, silver and gold record sheets in the Gaisce [toolkit](https://www.gaisce.ie/deliver-gaisce/pal-toolkit/) These are required for sign off by your PAL.

#### *Diary Entries (Optional)*

- Participants can choose to create an online diary to record activities. This can be a useful way of keeping track of your progress and to keep your PAL up to date.
- After you've registered, you can access the diary entries by visiting this link Type in your email address and your Unique ID.
- Click on 'Create Diary Entry', choose an activity, and add in details.
- You can also use 'Update Diary Entries' button to see your older entries and to edit them if required.

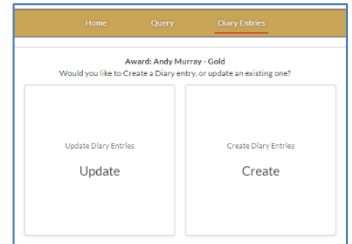

# *Queries*

- If you have any queries in relation to registration, payments, you can create a query **LINK TO CONTACT US HERE** or within your Account by choosing the Query Tab.
- If your query relates to your activities or your award journey, please contact your PAL.

## *Finally, enjoy your Gaisce award journey and good luck!*